## **Excel Online ‐ Kalkulation**

Rufe die Webseite *office.com* auf, logge dich ein und öffne Excel Online und eine leere Arbeitsmappe. Die Kalkulation wird automatisch auf OneDrive gespeichert!

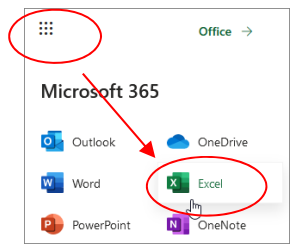

Klicke auf *Erstellen*, dann auf *Tabelle*

Gib in A1 ein: *Temperatur 5.5.2021, 14 Uhr in einigen Hauptstädten Europas* 

Markiere die Zellen A1 und B1 und verbinde sie. *Start > Zusammenführen > Verbinden und Zentrieren* 

Aktiviere in A1 den Zeilenumbruch *Start > Umbruch*

Gib folgende Daten (Spalte A und B) ein:

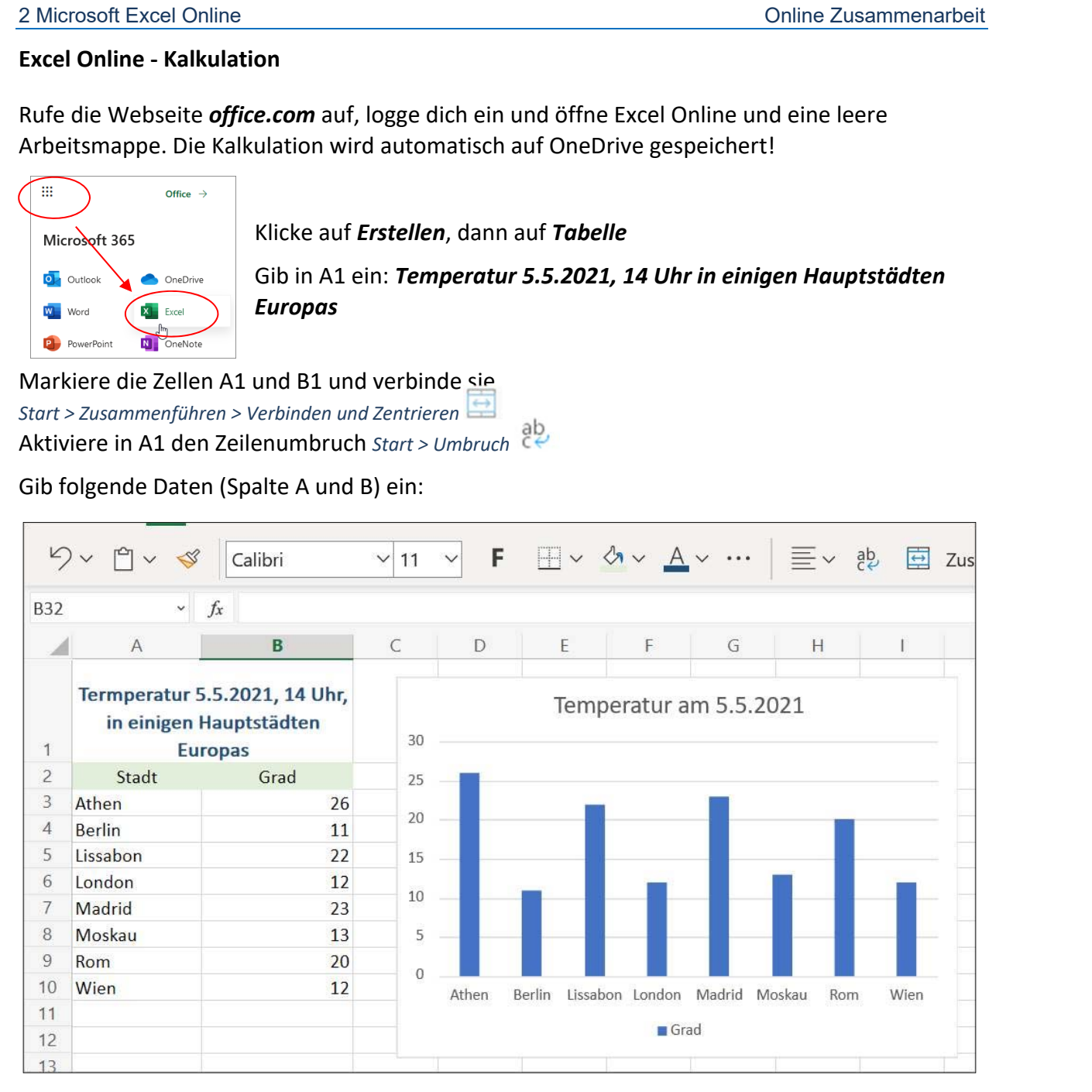

Formatiere die Tabelle ähnlich wie in der Abbildung.

## Erstelle ein Säulendiagramm.

*Markiere den Bereich A3 bis B12, Einfügen > Digramm einfügen*

## *Zusatzaufgabe:*

## Schreibe in die Zellen A12 *Maximum*, in A13 *Minimum*

und in A14 *Spanne*.

Berechne in den Zellen B12, B13 und B14 die Werte. Verwende die Funktionen, wie gewohnt bei Excel, *max* und *min*. *Einfügen > Funktion*

Berechne in B14 die Differenz mit der Formel *=B15‐B16* 

Trage als Diagrammtitel *Temperatur am 5.5.2021* ein.

Benenne die erstellte Arbeitsmappe *Wetter* und erstelle einen Link auf die Arbeitsmappe (**ohne** Berechtigung zur Bearbeitung). Stelle den Link deinem Lehrer zur Verfügung.